IP Phone 設定步驟

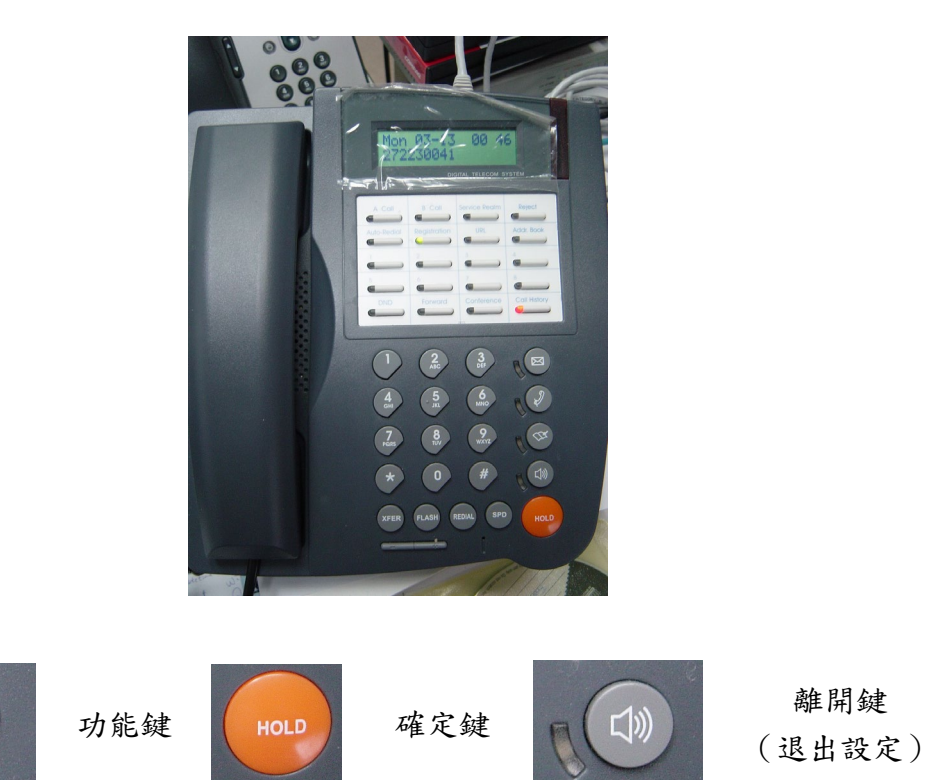

首先要設定話機之網路參數(IP Address、Netmask、Default Gateway)。 建議設成固定 IP,以方便日後管理維護。 設定步驟如下:

1. 進入設定功能(手冊 P.22): 按「功能鍵」,再按「#」

按鍵說明:

- 2. 進入網路設定: 按數字鍵「6」,再按「確定鍵」
- 3. 設定固定 IP: 按數字鍵「1」(General)->「確定鍵」->數字鍵「1」(Mode)->「確定鍵」->數字鍵「2」 (Static Assign)->「確定鍵」
- 4. 設定 IP Address、Netmask、Default Gateway 參數(操作按鍵順序如下): 數字鍵「1」(Static Setting)-> 「確定鍵」->數字鍵「1」(Host IP) ->「確定鍵」-> 打入要設的 IP Address-> 「確定鍵」->數字鍵「2」(Network Mask) ->「確定鍵」-> 打入要設的 NetMask->「確定鍵」->數字鍵「3」(Gateway IP) ->「確定鍵」-> 打入要設的 Default Gateway IP->「確定鍵」
- 5. 按「離開鍵」離開設定功能。

透過網頁設定 VoIP 參數:

- 1. 打開瀏覽器,並輸入 http://<話機的 IP Address>,例如: http://210.70.129.198
- 2. 點選「管理員帳戶」,預設密碼為 0000

## 11/27/2023

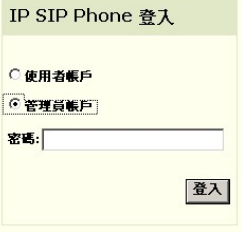

3. 點選畫面左手邊之「SIP 設定」

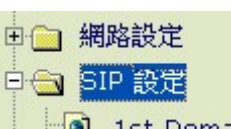

4. 如果話機位於 Private IP 環境,請將註冊時限改為 180 秒。如在 Public IP 環境,請設 1800 秒。

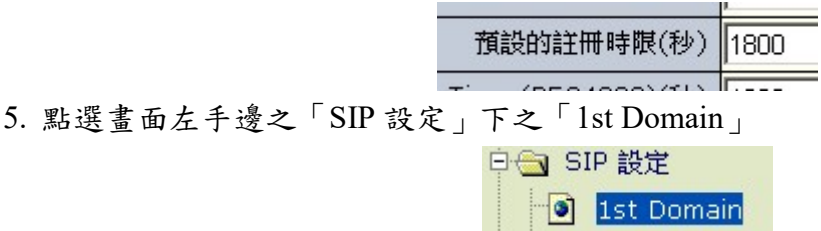

6. 設定註冊帳號密碼等參數。

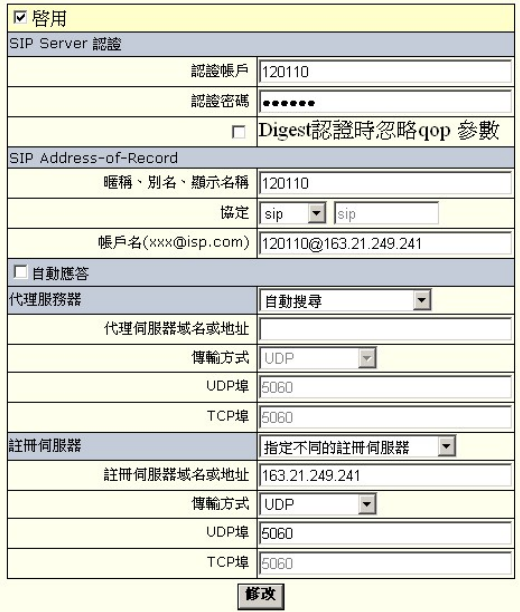

勾選最上端的「啟用」。

在「認證帳戶」及「認證密碼」中輸入向市網中心申請之網路電話號碼與密碼。

在「暱稱、別名…」欄位中輸入申請之電話號碼。

 $\lceil$ 帳戶名 …. 」欄位中輸入申請之電話號碼,後面跟著 @163.21.249.241,例如 [120110@163.21.249.241](mailto:%E4%BE%8B%E5%A6%82120110@163.21.249.241)。

## 如話機位於合法 **IP** 網段**(Public IP)**:

「代理服務器」請選『自動搜尋』。

「註冊伺服器」請選『指定不同的註冊伺服器』。

「註冊伺服器域名或地址」欄位請設 163.21.249.241。

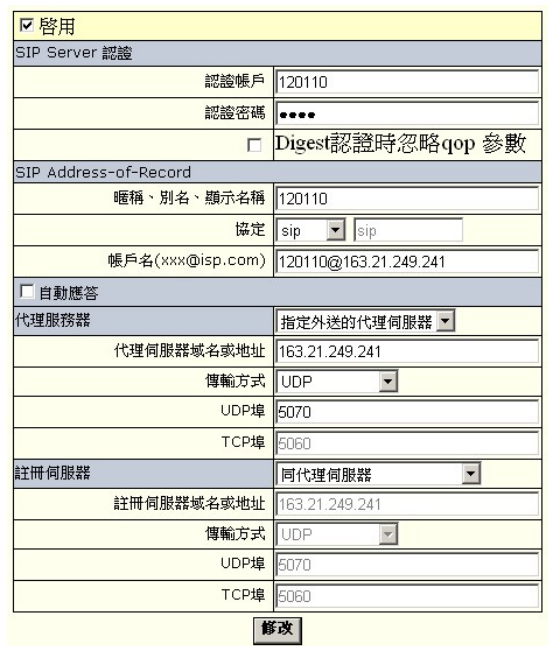

## 如話機位於虛擬 **IP** 網段**(Private IP)**:

「代理服務器」請選『指定外送的代理伺服器』。 「代理伺服器域名或地址」欄位請設 163.21.249.241。 「UDP 埠」欄位:請設 5070。 「註冊伺服器」請選『同代理伺服器』。

最後請按「修改」儲存參數。

- 7. 設定語音封包傳送格式:
	- 點選畫面左手邊「進階設定」下之「CODEC」。

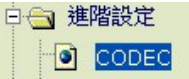

設定畫面右手邊之「使用者偏好」。

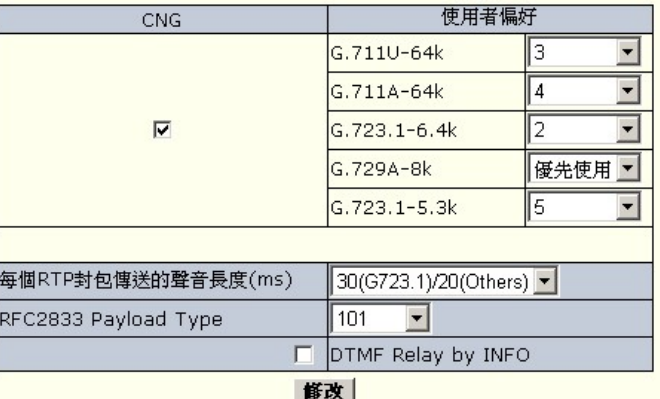

將 G.729A 設為「優先使用」。 最後請按「修改」儲存參數。

附註:

● 如以成功向 Server 註冊,話機面板上之 Registration 燈號會呈現綠燈。

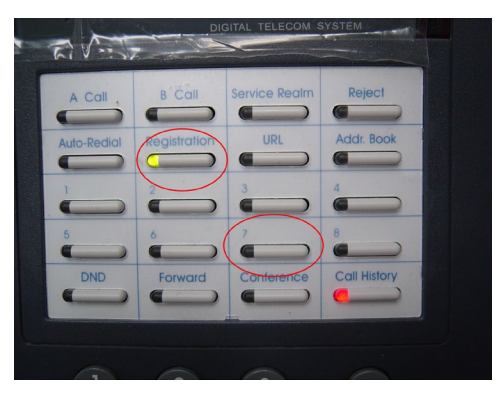

● 按面板上白色區域編號 7 之按鍵,可查詢話機設定之 IP Address、Netmask 等參數。 按話機最下面之『+-』按鍵可上下選擇,此按鍵亦可調整音量大小。

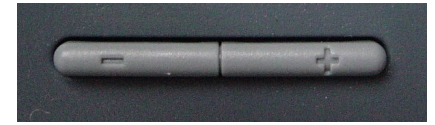

● 網路線請接在 LAN 埠, PC 埠可串接桌上的電腦。

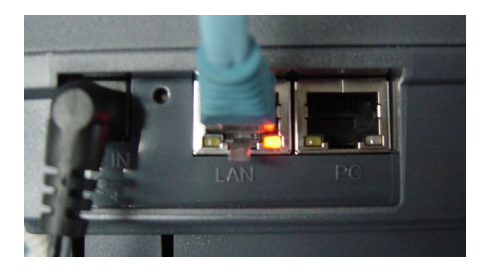

其餘說明請參閱使用者手冊。